# **Table of Contents**

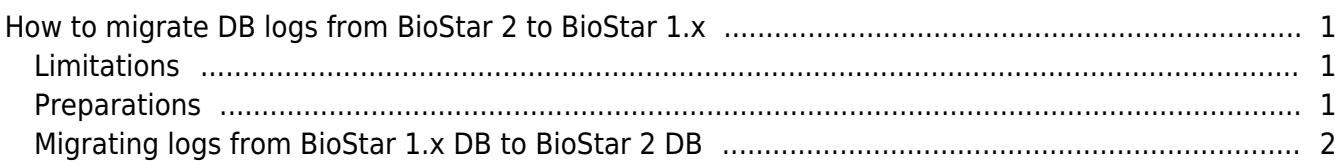

[BioStar 2,](http://kb.supremainc.com/knowledge/doku.php?id=tag:biostar_2&do=showtag&tag=BioStar_2) [Database](http://kb.supremainc.com/knowledge/doku.php?id=tag:database&do=showtag&tag=Database), [Migration](http://kb.supremainc.com/knowledge/doku.php?id=tag:migration&do=showtag&tag=Migration)

## <span id="page-1-0"></span>**How to migrate DB logs from BioStar 2 to BioStar 1.x**

This document will guide you through the process of how to migrate logs from BioStar 1.x to BioStar 2 using the DB migration tool. Please carefully read and follow the instructions.

#### <span id="page-1-1"></span>**Limitations**

- This migration tool currently does not support migration to Oracle DB.
- For BioStar 1.x DB, only authentication logs are transferrable.

#### <span id="page-1-2"></span>**Preparations**

1. The authentication for the **SQL Server** must be done as **SQL Server Authentication**. **Windows Authentication** is not supported. Login ID and PW in required in the later instruction. If you don't know how to create a SQL server authentication login ID, please refer to [How to create a SQL server](http://kb.supremainc.com/knowledge/doku.php?id=en:1xfaq_how_to_create_a_sql_server_authentication_login_id) [authentication login ID](http://kb.supremainc.com/knowledge/doku.php?id=en:1xfaq_how_to_create_a_sql_server_authentication_login_id) document.

2. Run the **SQL Server Configuration Manager**. On the left pane, click **SQL Server Services** and check the state of the **SQL Server Browser**. It has to be **Running**.

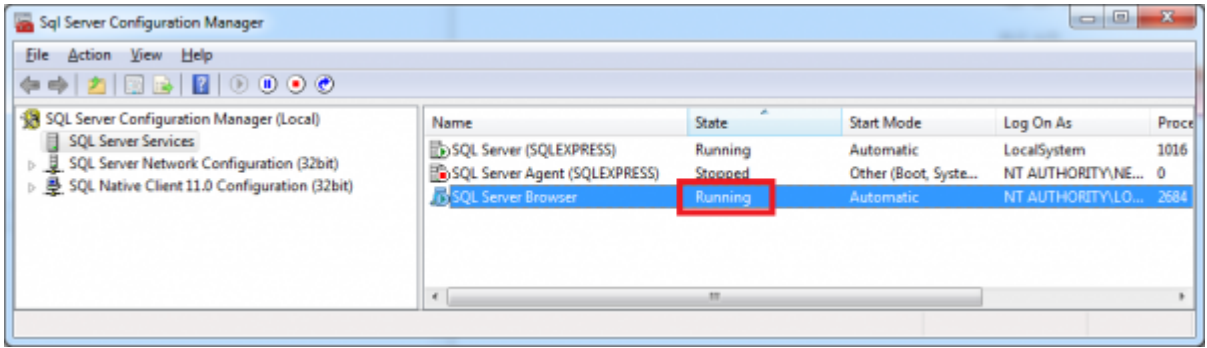

3. The authentication for the **SQL Server** must be done as **SQL Server Authentication**. **Windows Authentication** is not supported. Login ID and PW in required in the later **SQL Server Network Configuration**. Then, click the **Protocols for SQLEXPRESS** and check if the TCP/IP is **Enabled**.

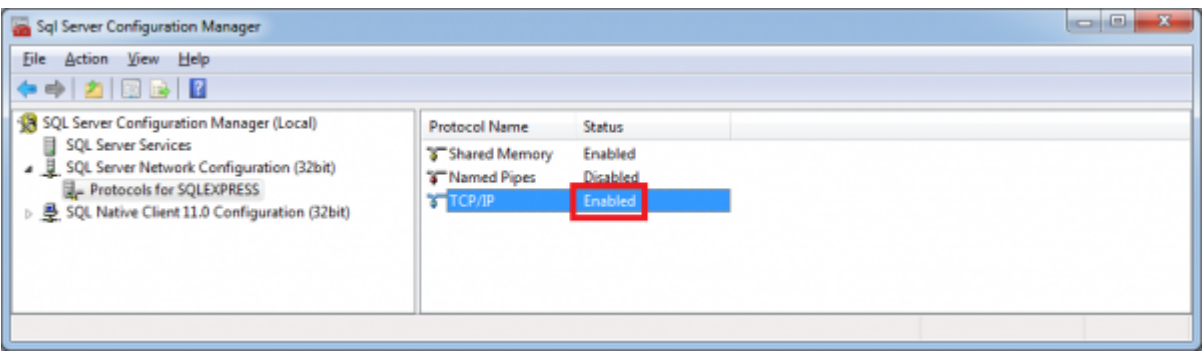

If you have changed any of the settings above you will have to restart the SQL Server.

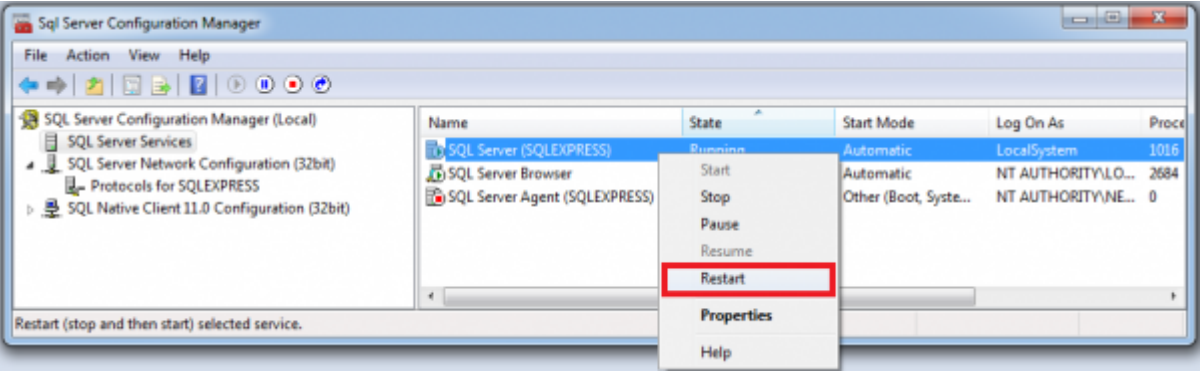

### <span id="page-2-0"></span>**Migrating logs from BioStar 1.x DB to BioStar 2 DB**

1. Run **Services** from your Windows **Control Panel**. (**Control Panel > Administrative Tools > Services**)

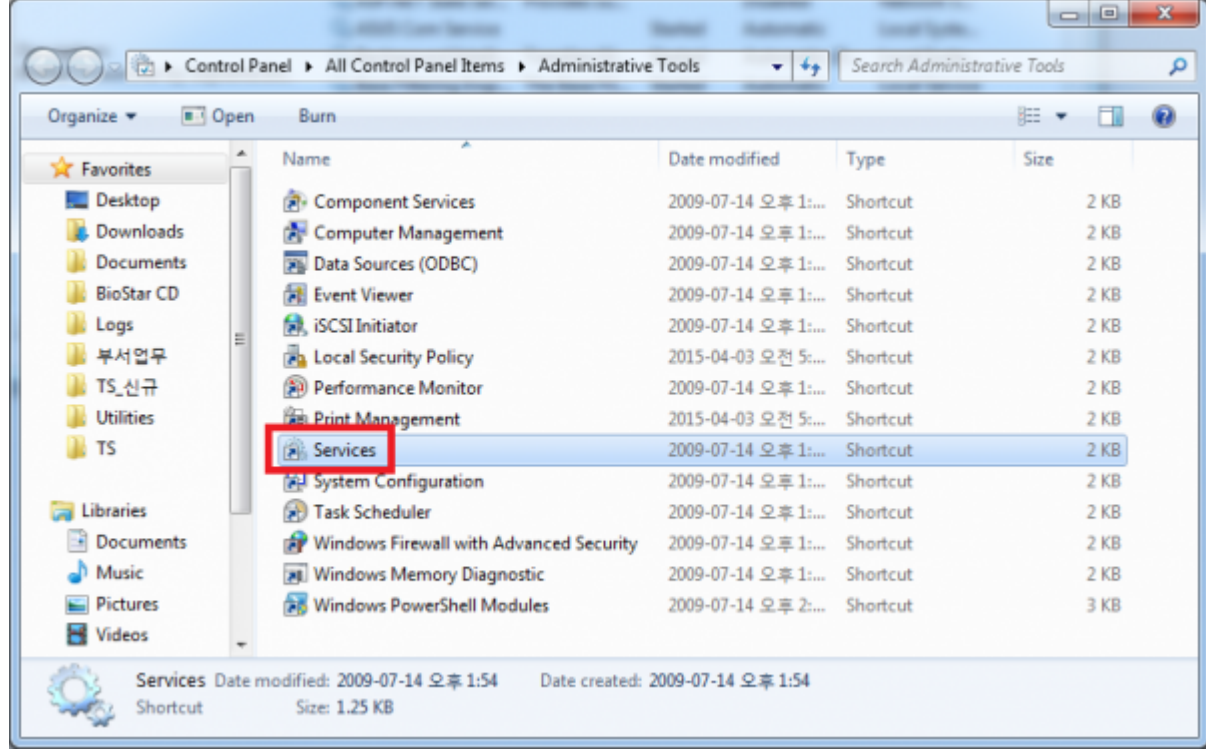

2. Search for **BioStar 2 Launcher Service**.

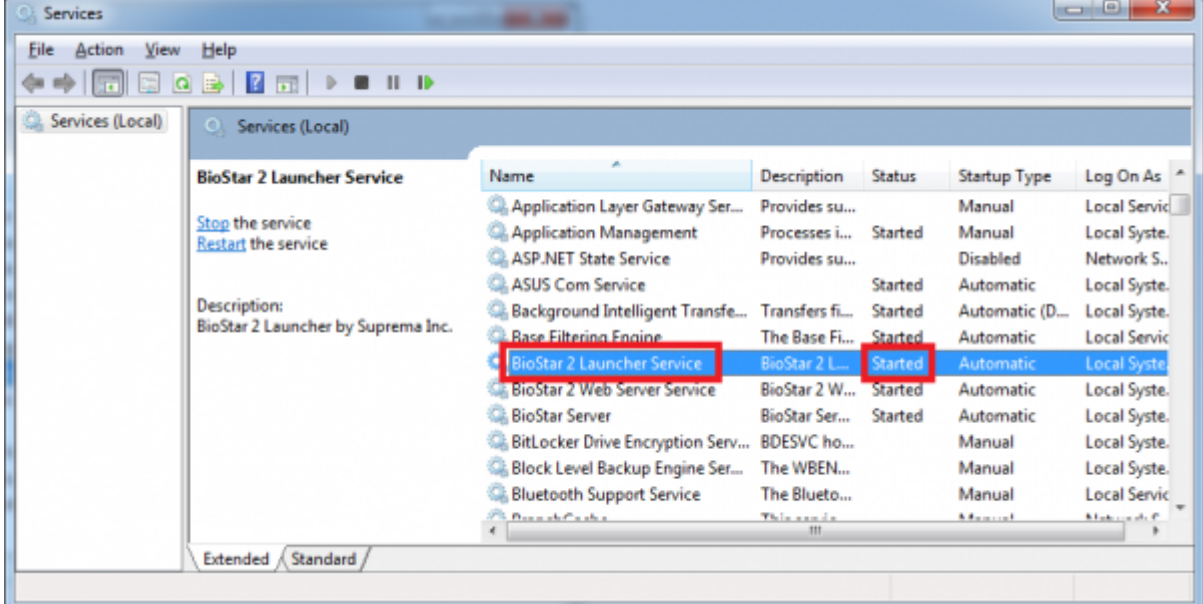

3. Right-click **BioStar 2 Launcher Service** and click **Stop**. Then the Status now would become blank.

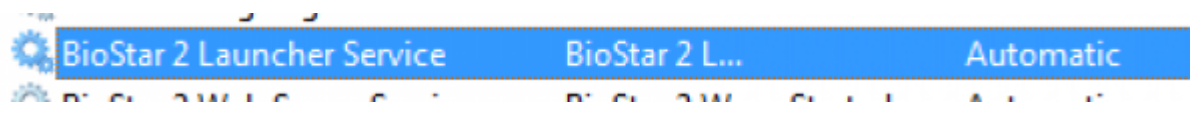

4. Go to **config** folder in the migration tool path. Open **logConfig.mssql**.

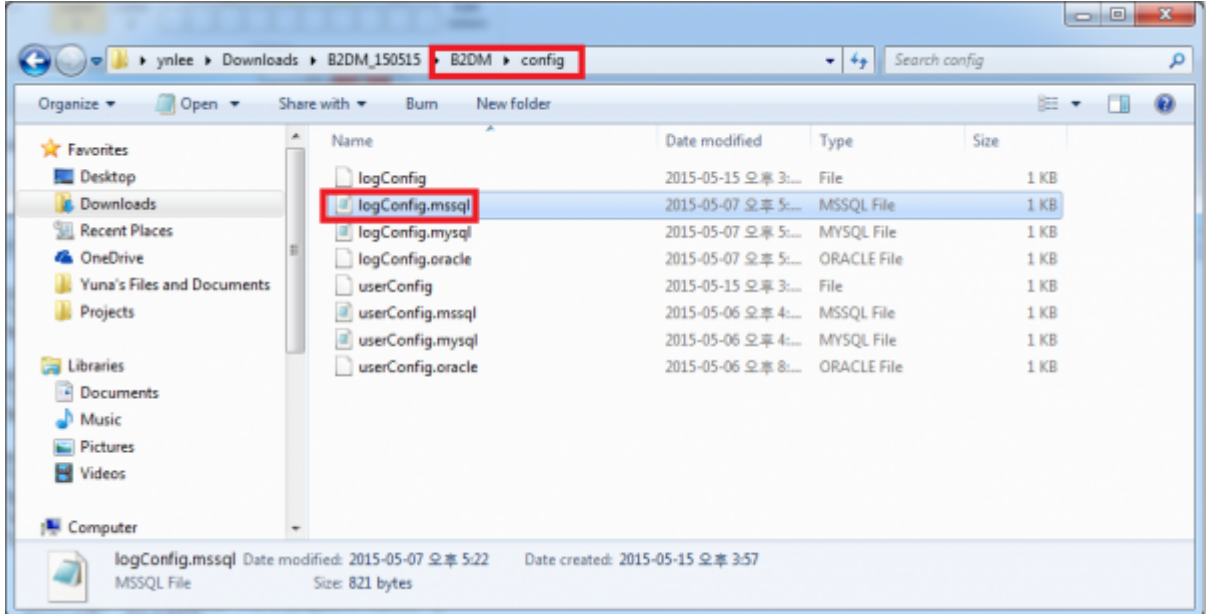

5. Copy the content and paste it in **logConfig** file.

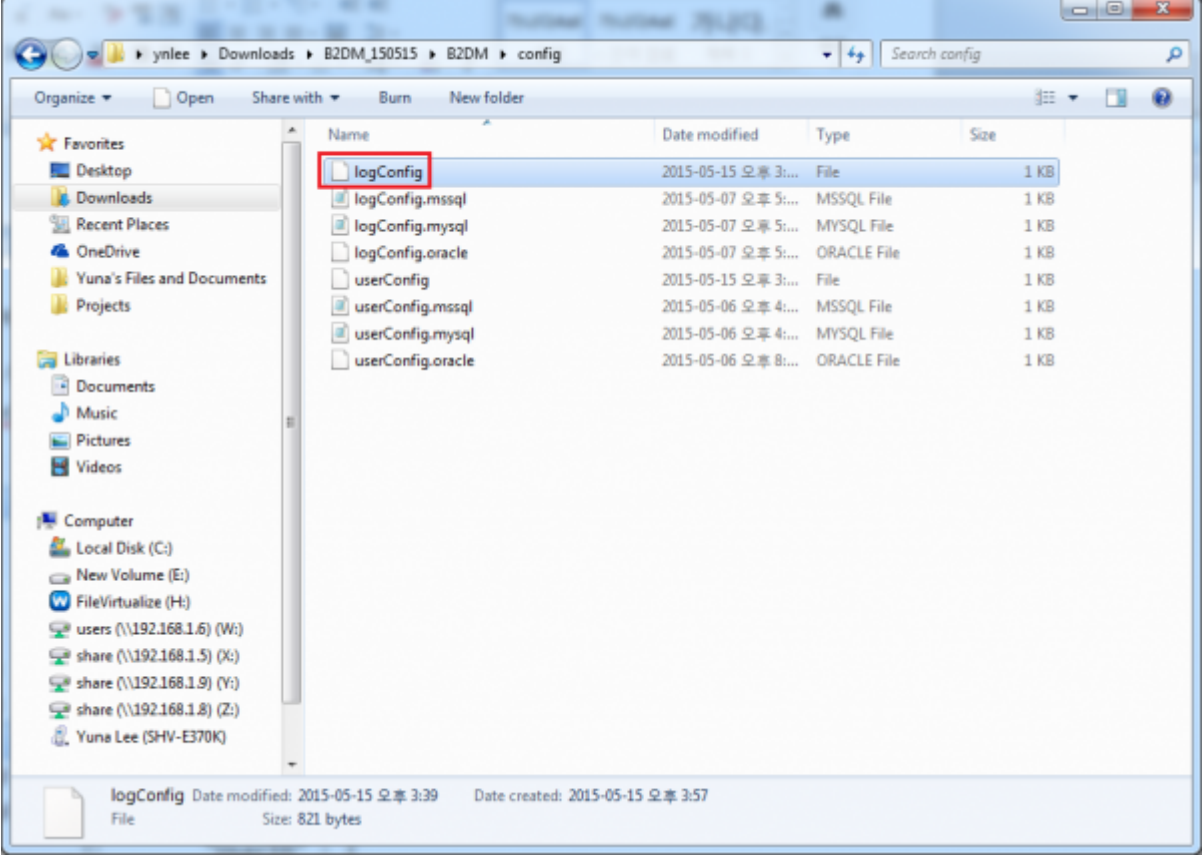

6. In **logConfig** file, fill the **log starting/snding month**, **user**, **password**, **server**, **port**, **database** information of your BioStar 1.x DB system and save it.

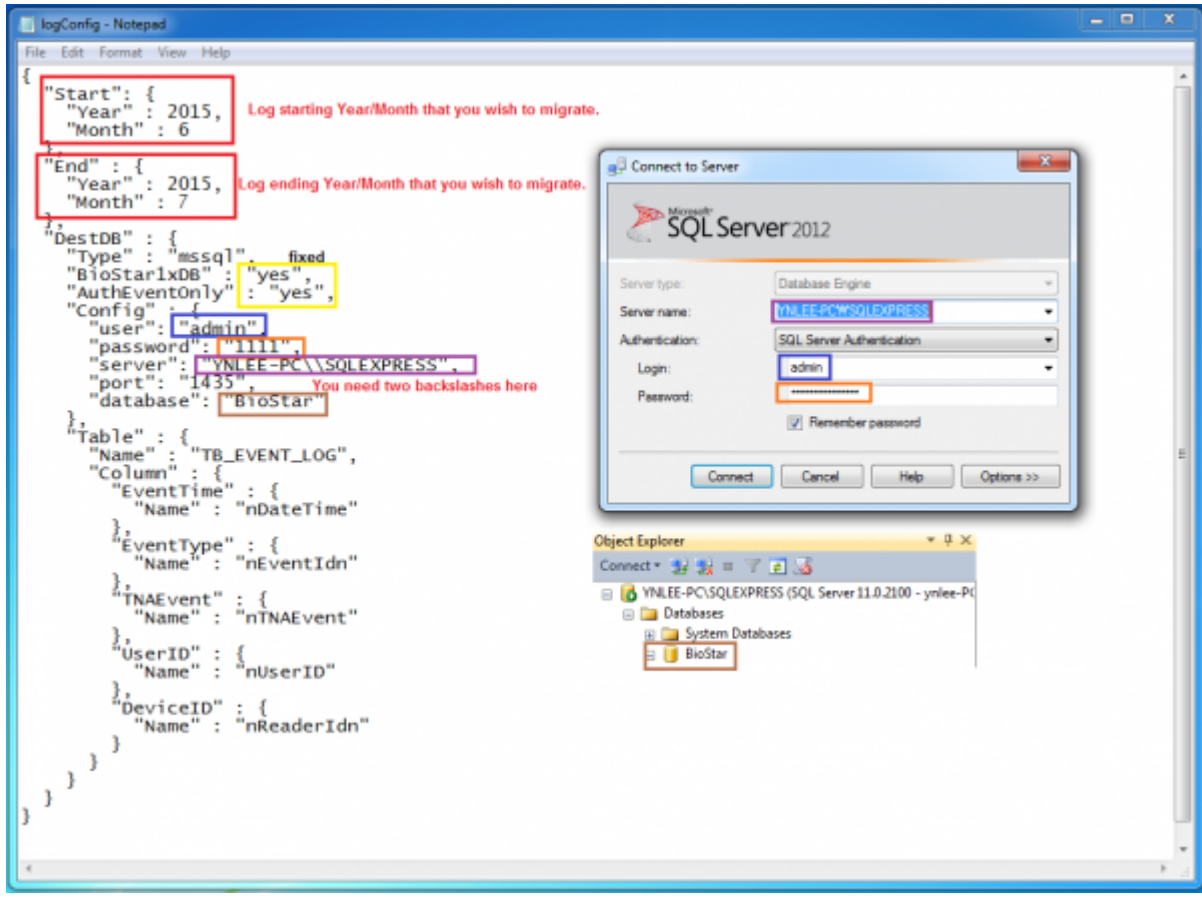

7. Go to BioStar2 installation folder (**C:\Program Files (x86)\BioStar 2**) and go to **db** folder.

n

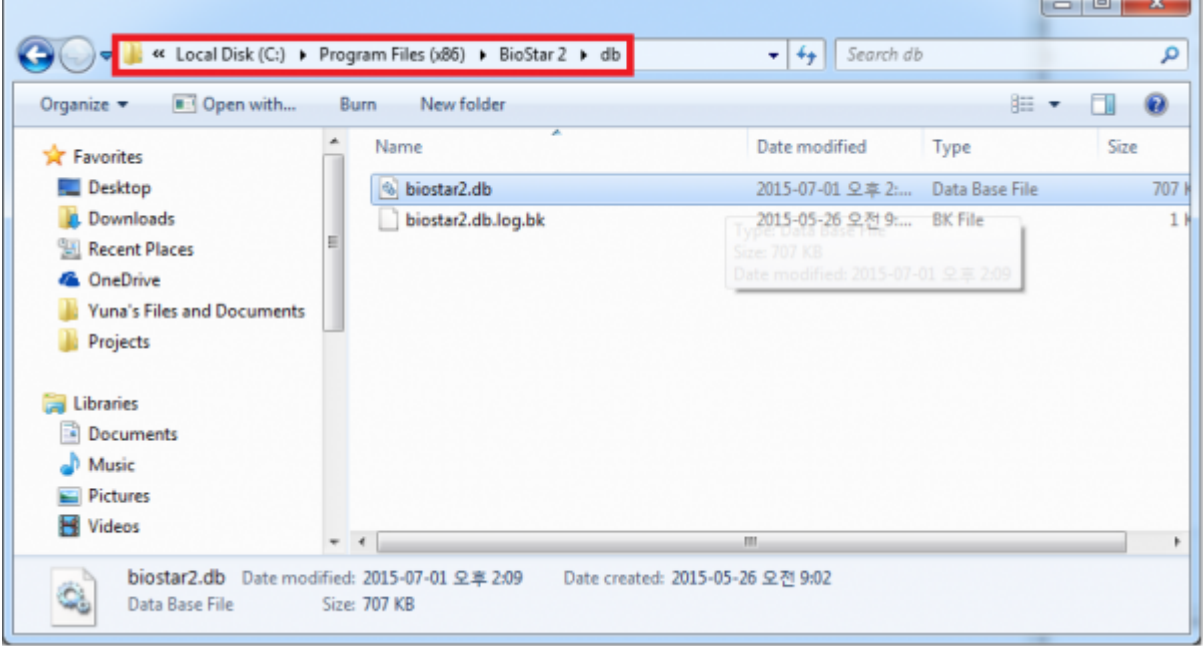

8. Copy the **biostar2.db** file and paste it in the **db** folder in the migration tool folder.

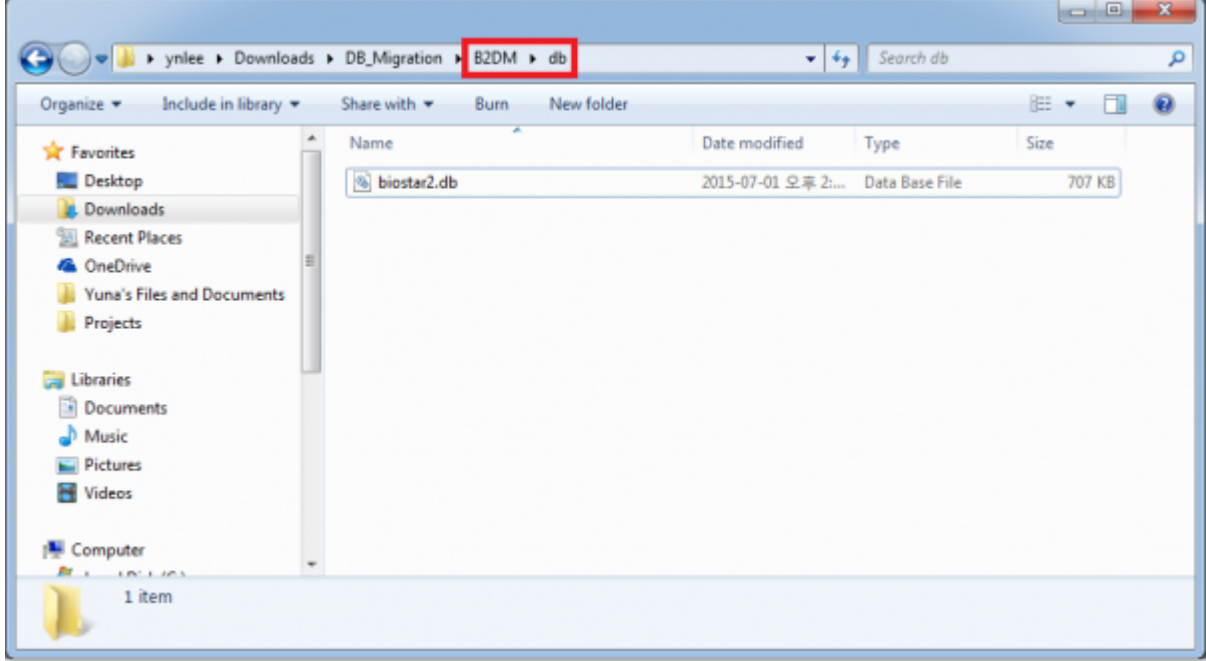

9. Go back to **B2DM** folder. **Shift+Right-click** then click **Open command window here**.

 $\overline{\phantom{a}}$ 

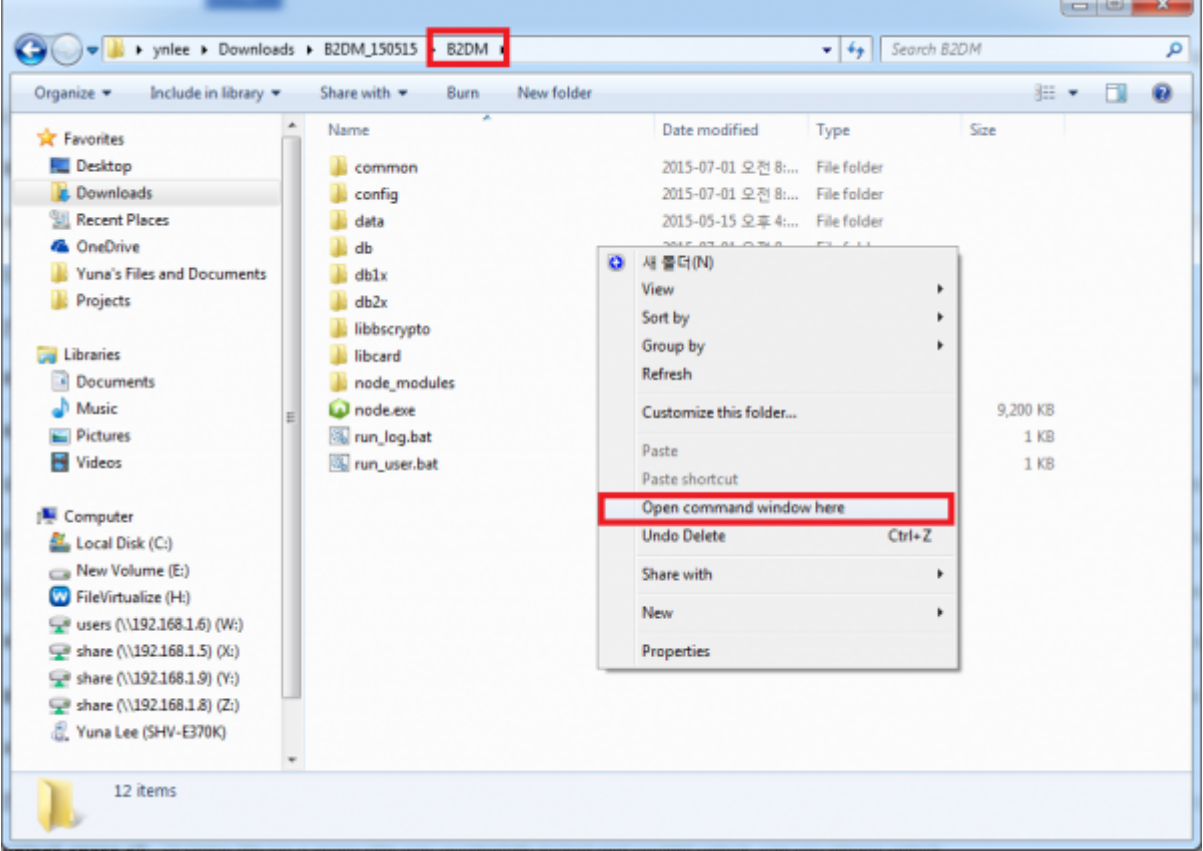

10. Type **run\_log.bat** and enter.

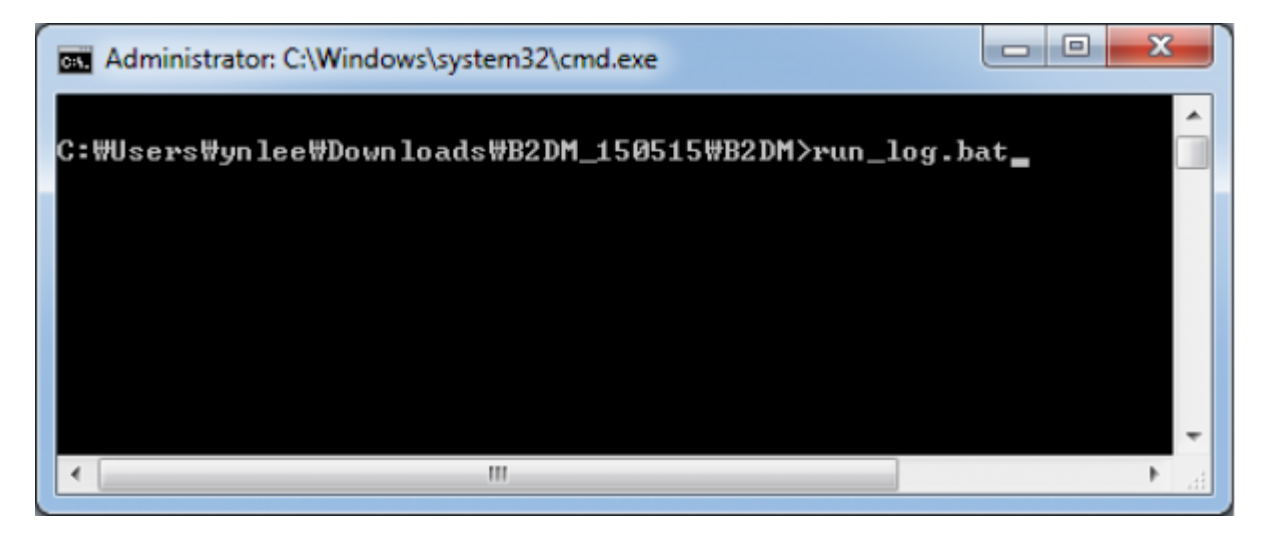

11. You will see migration logs.

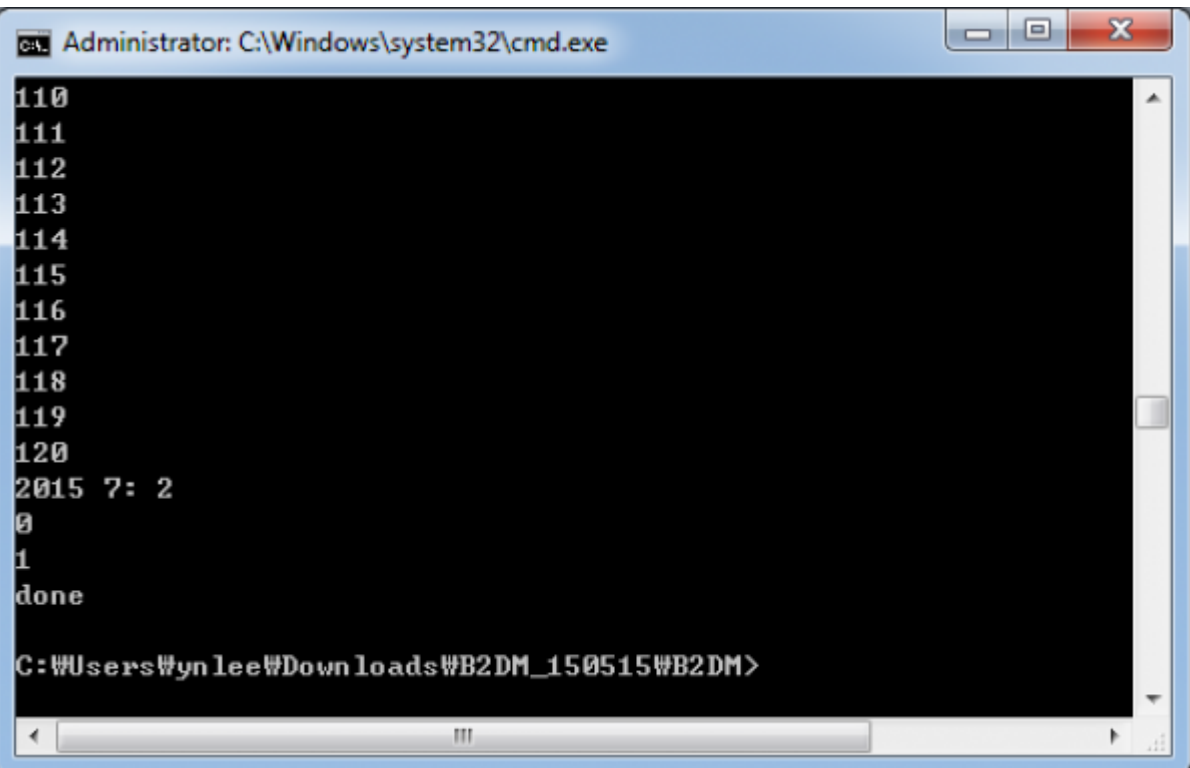

From:

<http://kb.supremainc.com/knowledge/> -

Permanent link: **[http://kb.supremainc.com/knowledge/doku.php?id=en:2xfaq\\_how\\_to\\_migrate\\_db\\_logs\\_from\\_biostar\\_2\\_to\\_biostar\\_1x&rev=1489123681](http://kb.supremainc.com/knowledge/doku.php?id=en:2xfaq_how_to_migrate_db_logs_from_biostar_2_to_biostar_1x&rev=1489123681)**

Last update: **2017/03/10 14:28**